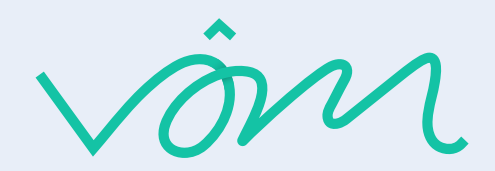

Zapier

## كيف تربط قوم مع زد؟

- 1. قم بالدخول على موقع زايبر
	- $_\circ$  قم بالدخول على موقع زايبر الرسمي  $_\circ$
- ه قم بالتسجيل على منصة زايير بالبريد الالكتروني الخاص بك
	- 3 ستظهر هذه الصفحة قم باختيار ڤوم وزد.

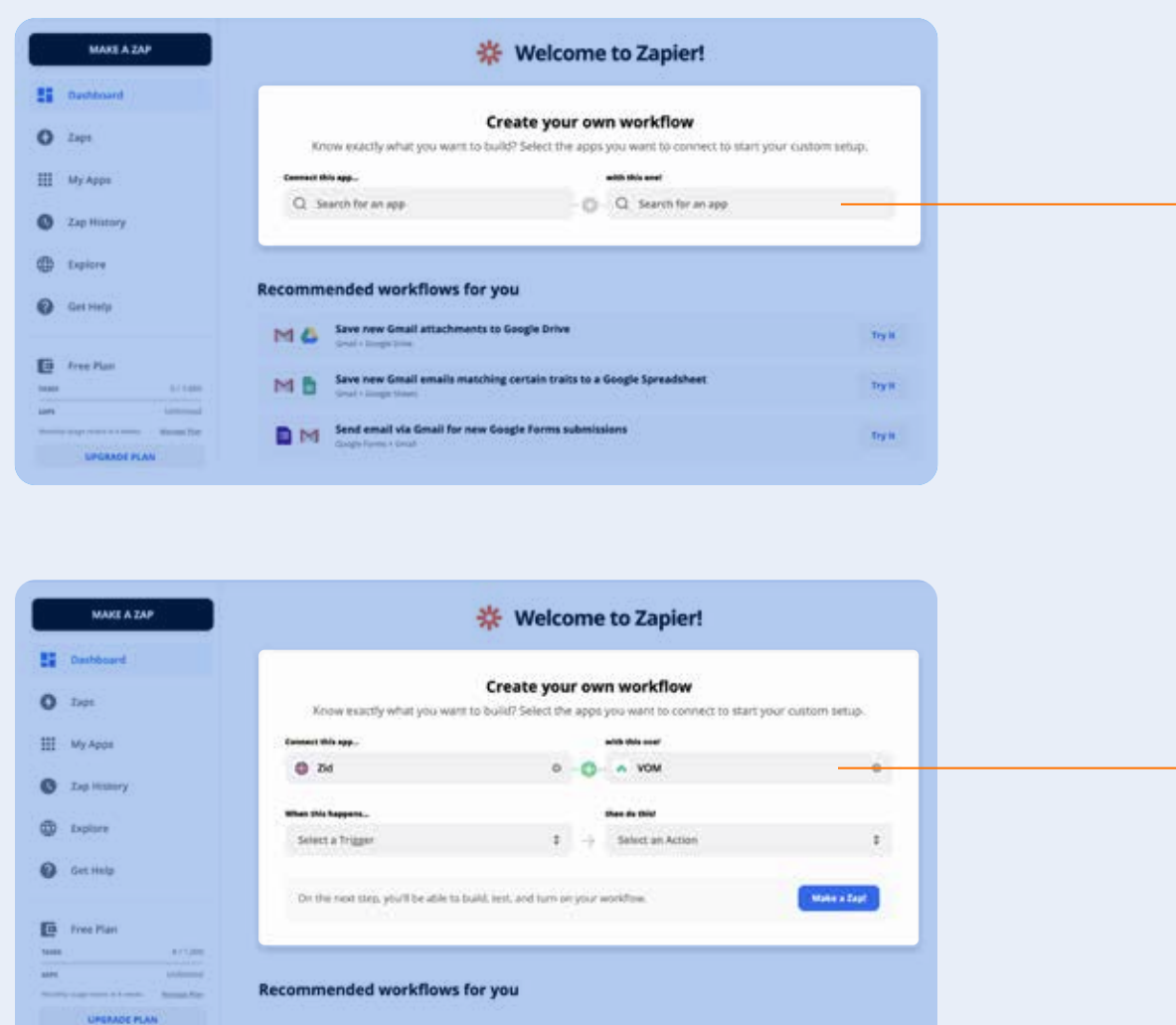

## 2. اختيار الأمر:

عند حدوث طلب جديد في التجر الالكتروني، قم بإنشاء فاتورة مبيعات في ڤوم

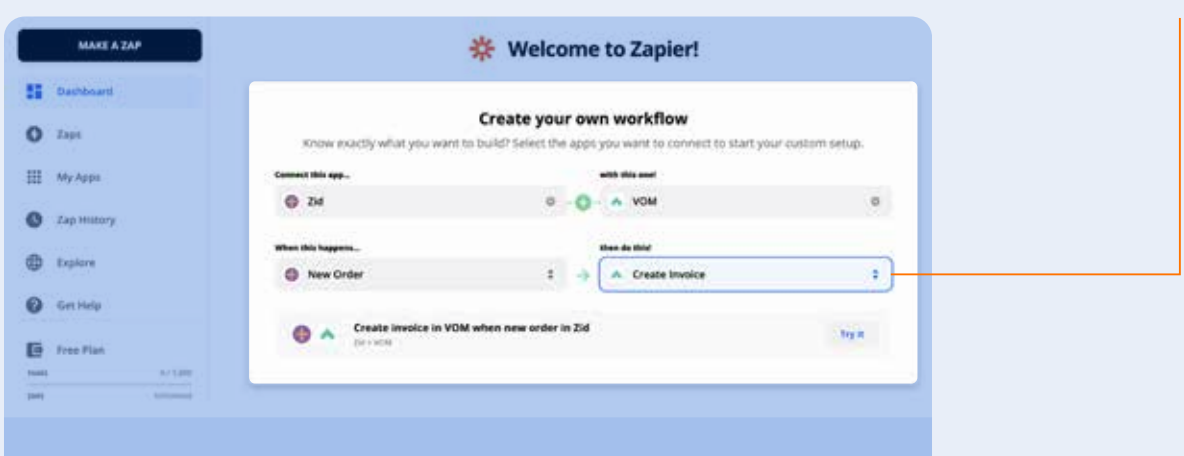

- 3. قم بتسجيل دخول في زد
	- النقر على sign in to zid

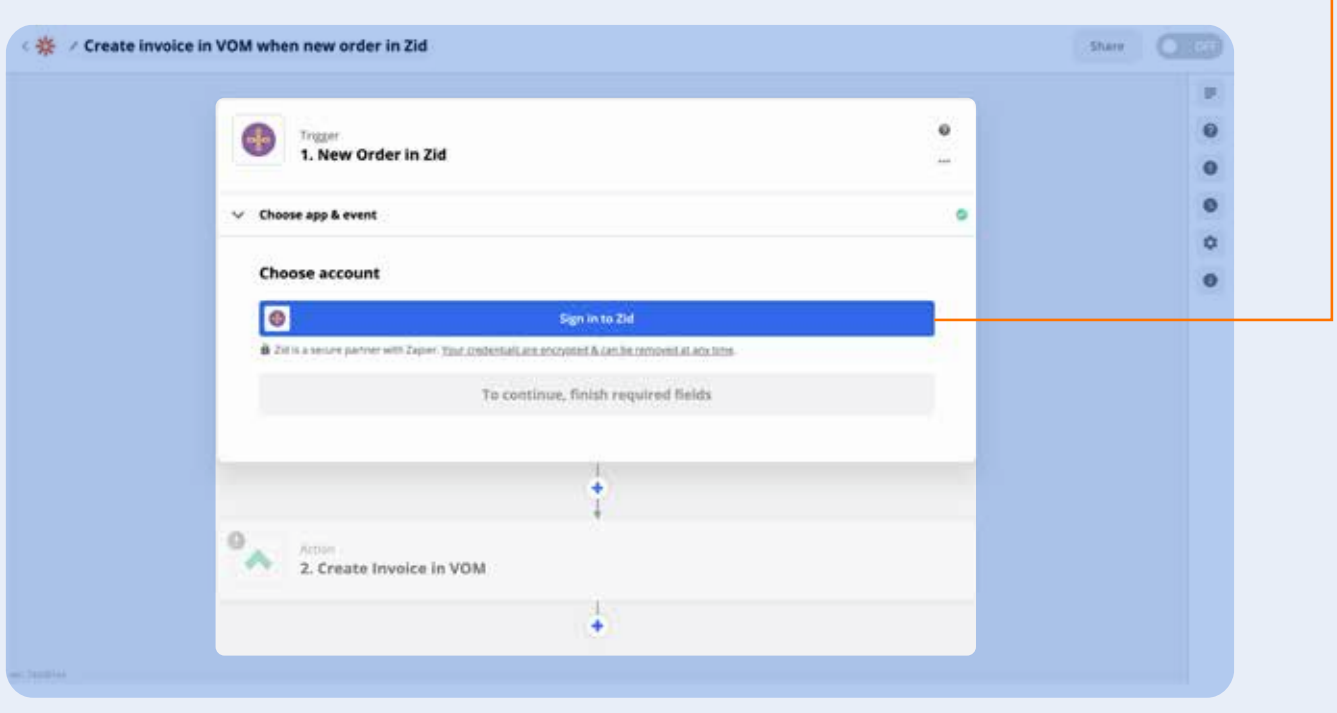

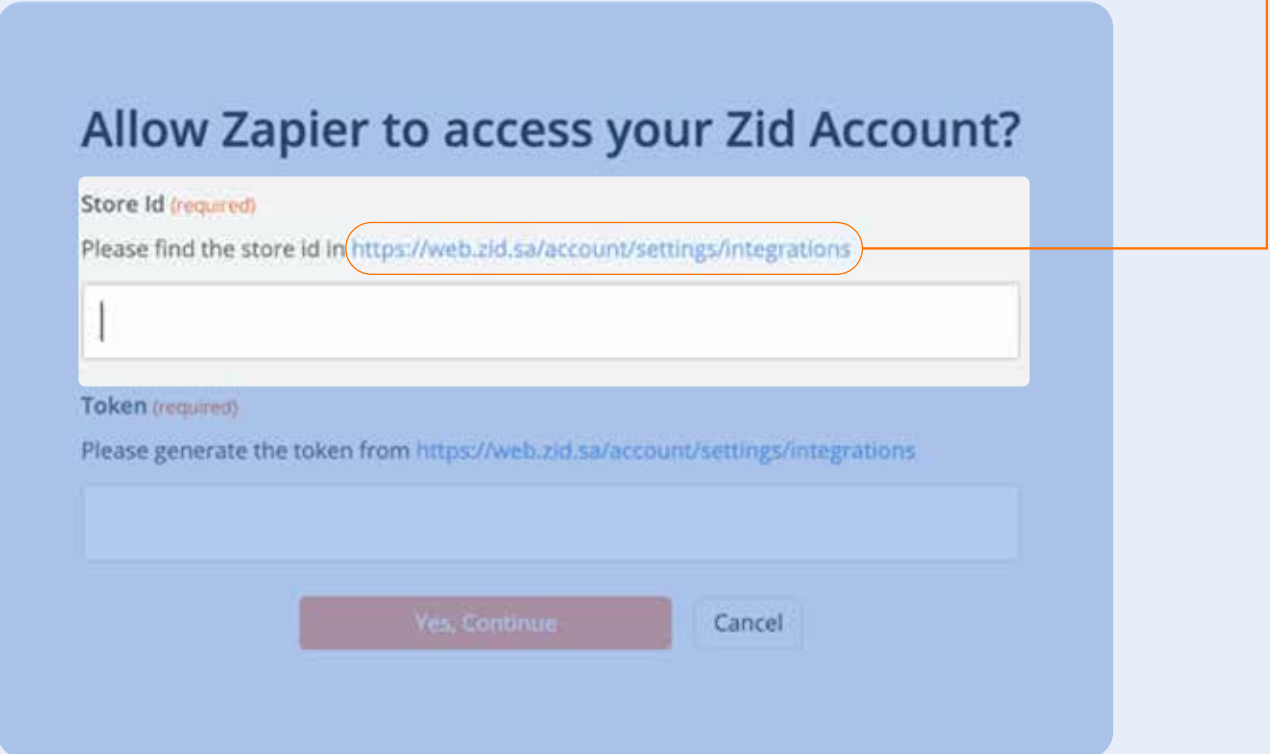

- سيقوم بنقلك إلى صفحة متجرك في زد قم بالضغط على معرفة المزيد والربط في زابير

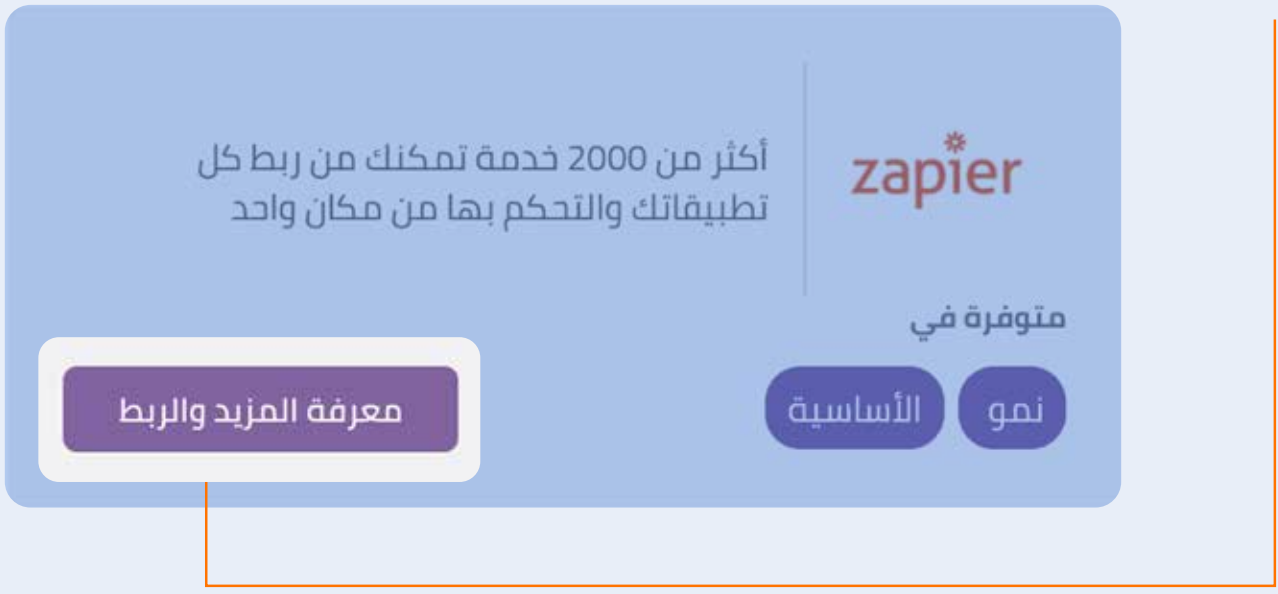

- انقر على <mark>(من هنا) لأخذ رقم Store ID</mark> ووضعه بالرابط السابق

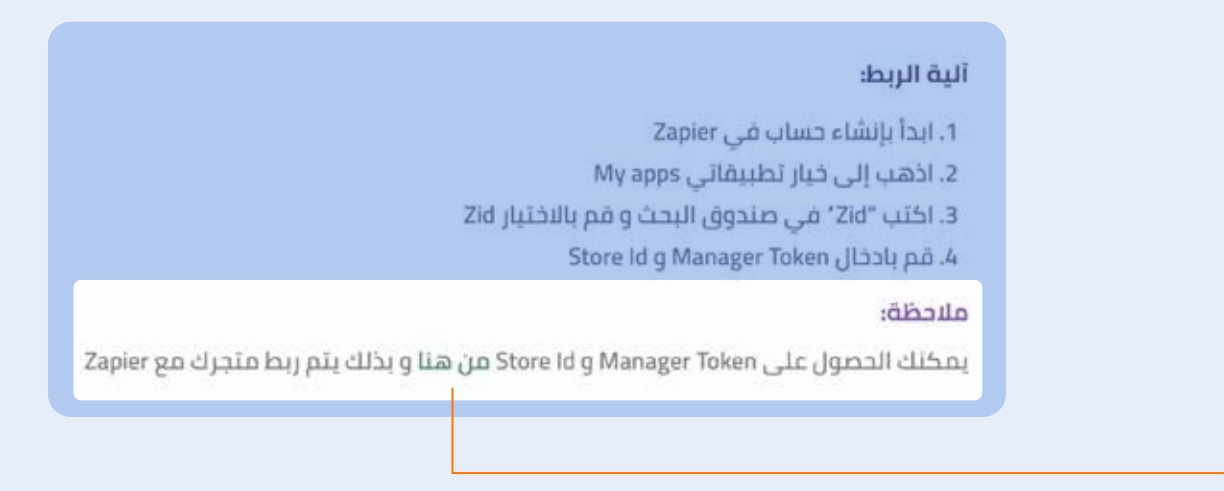

- قم بنسخ هذه البيانات ووضعها بالصفحة الأولى والنقر على إكمال:

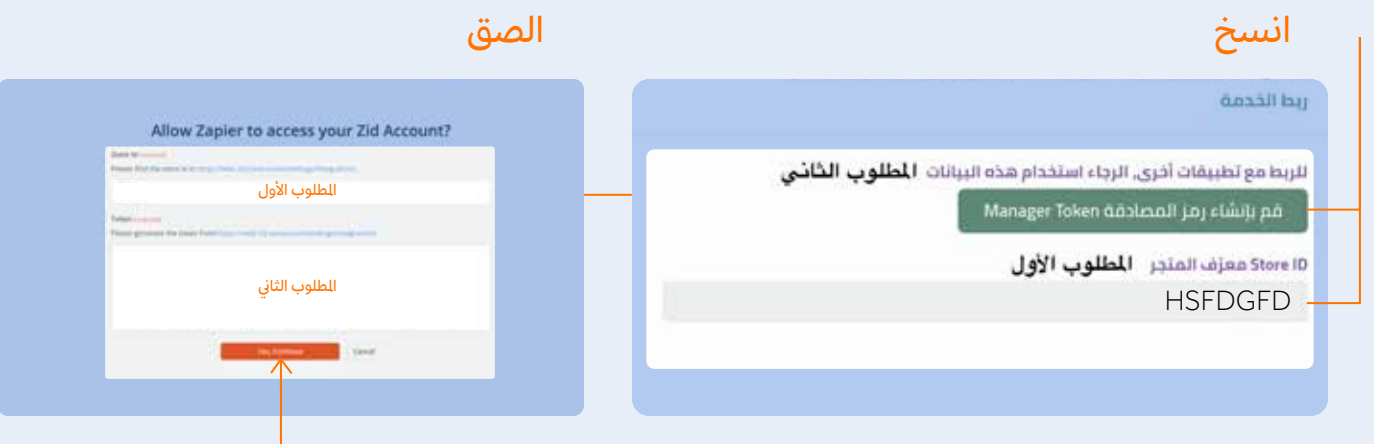

4. سيقوم بنقلك إلى هذه الصفحة، قم باختيار الحساب الخاص بك. قم باختيار الحساب ثم اضغط continue

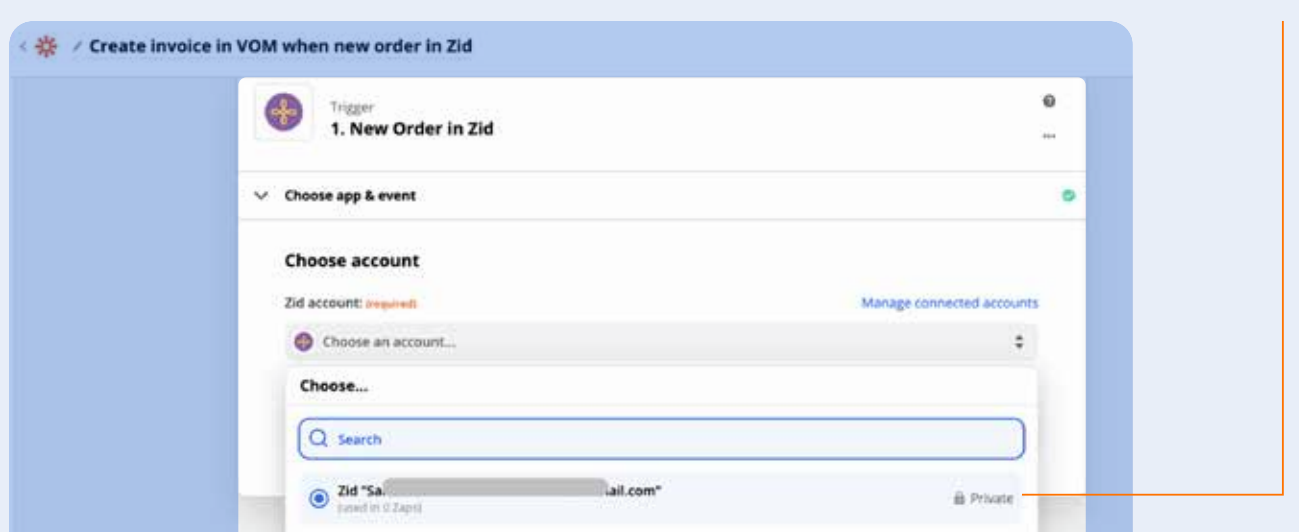

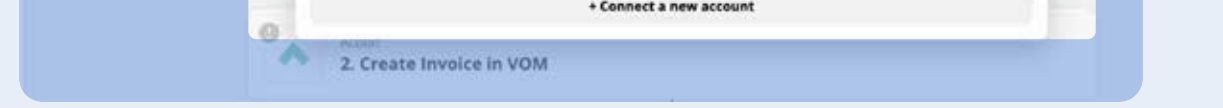

## 5. اذهب إلى الجزء الآخر (ڤوم) وانقر على sign in to vom

ستظهر هذه الصفحة قم بإدخال العلومات الخاصة بك في ڤوم ثم انقر على إكمال

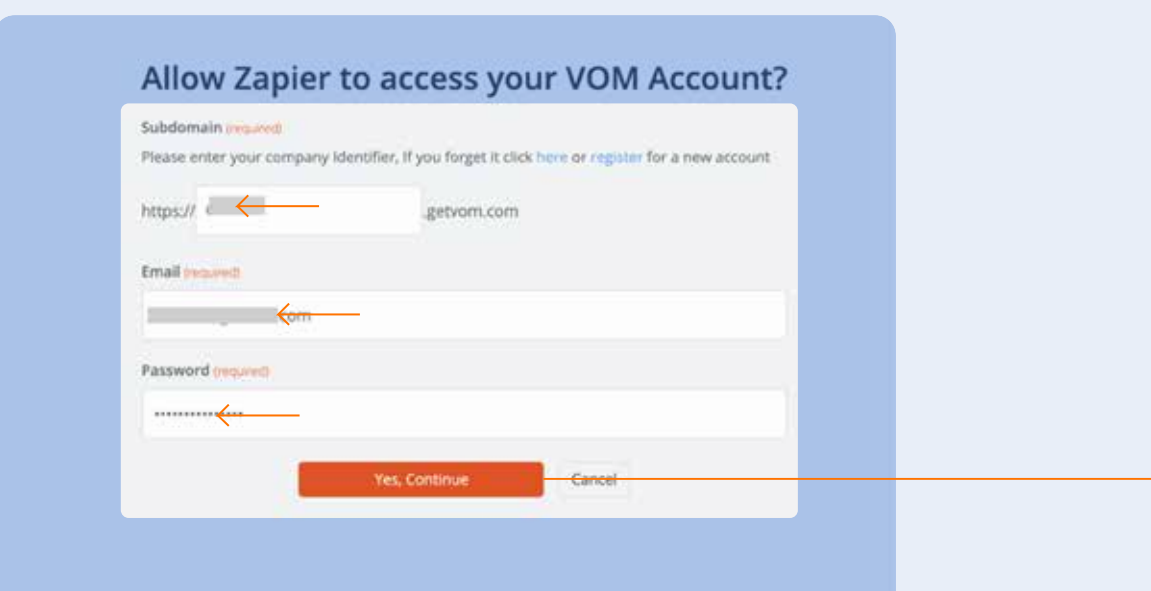

- سيقوم بنقلك إلى الصفحة الرئيسية وقم باختيار الحساب الخاص بك، بعد اختيار الحساب انقر على continue

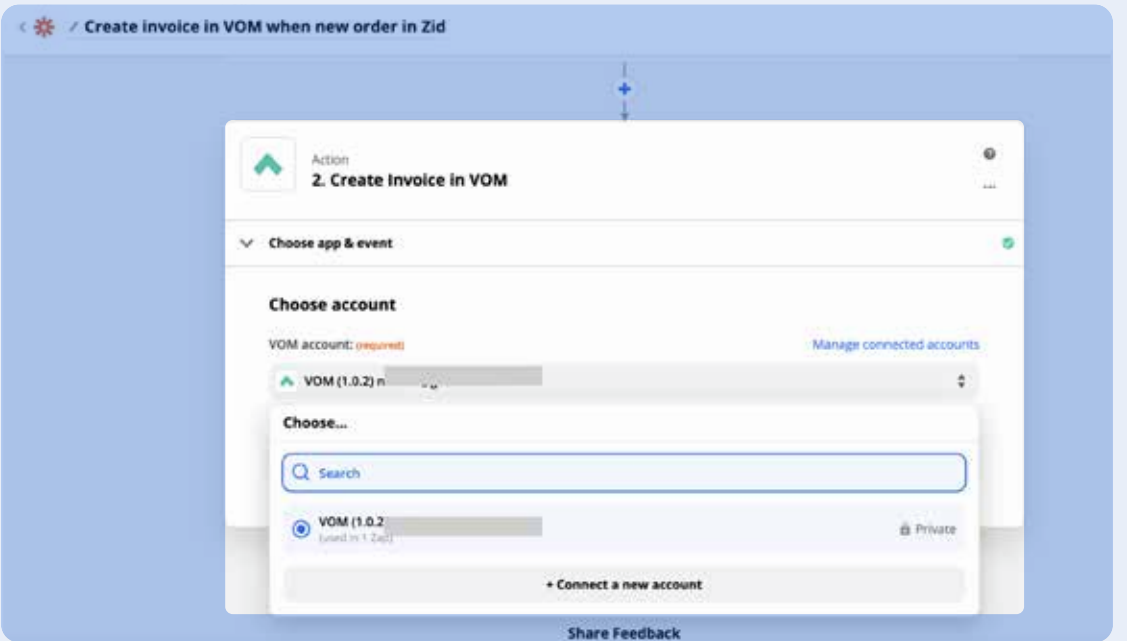

- ستظهر هذه الصفحة

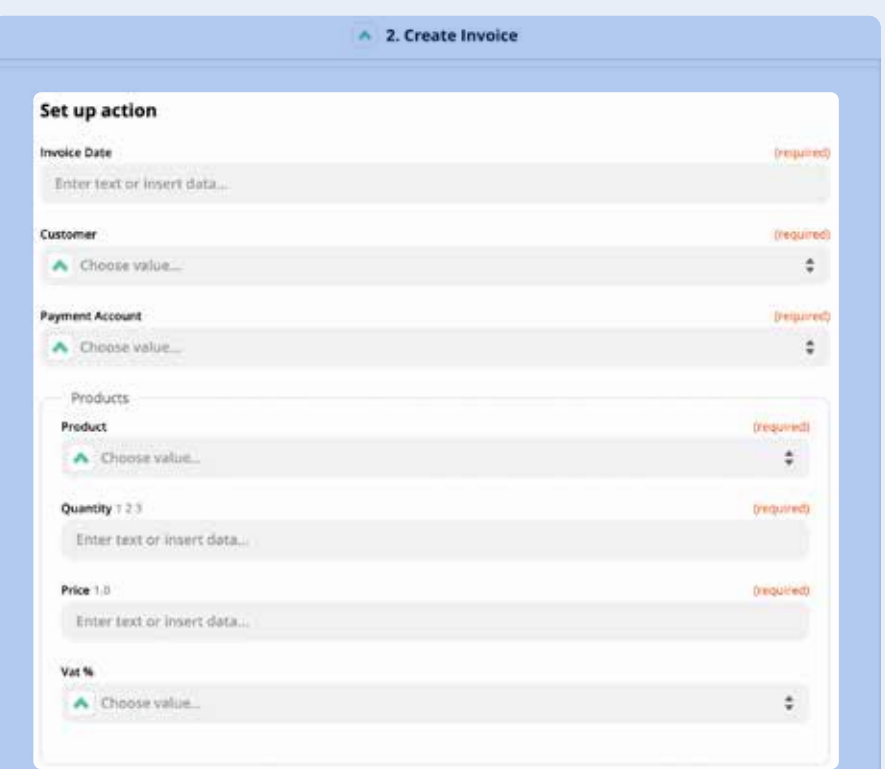

6. قم بالدخول إلى هذا الرابط لتطبيق الربط التلقائي للعملاء "عميل جديد في زد > إنشاء العميل في ڤوم":

https://zapier.com/app/editor/template/456437

- وأكمل البيانات واختر حساب زد وڤوم السجل مسبقًا.

7. قم بالدخول إلى هذا الرابط لتطبيق الربط التلقائي للمنتجات "منتج جديد في زد > إنشاء المنتج في ڤوم":

https://zapier.com/app/editor/template/456452

- وأكمل البيانات واختيار حساب زد وڤوم السجل مسبقًا كالآتي:

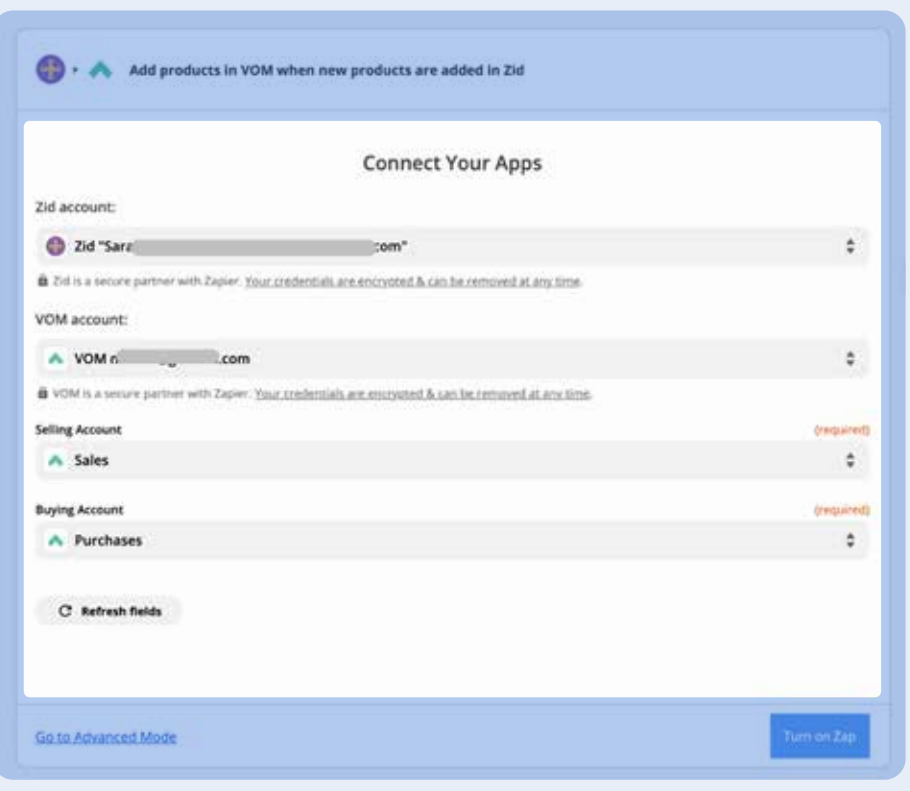

8. قم بالدخول إلى هذا الرابط لتطبيق الربط التلقائي للعملاء "فاتورة جديدة في زد > تُنقل إلى ڤوم":

https://zapier.com/app/editor/template/456485

- وأكمل البيانات واختيار حساب زد وڤوم السجل مسبقًا.
- عند اختيار حساب زد وڤوم الخاص بك قم بالنقر على الـ customer والذهاب إلى custom
	- ومن ثم كتابة customer واختيار الاسم الأول والأخير.
		- ثم قم بالنقر على payment account
	- واختيار الحساب الذي تؤثر عليه فواتير المبيعات "النقدية" Cash.
		- ثم النقر على Turn on Zap

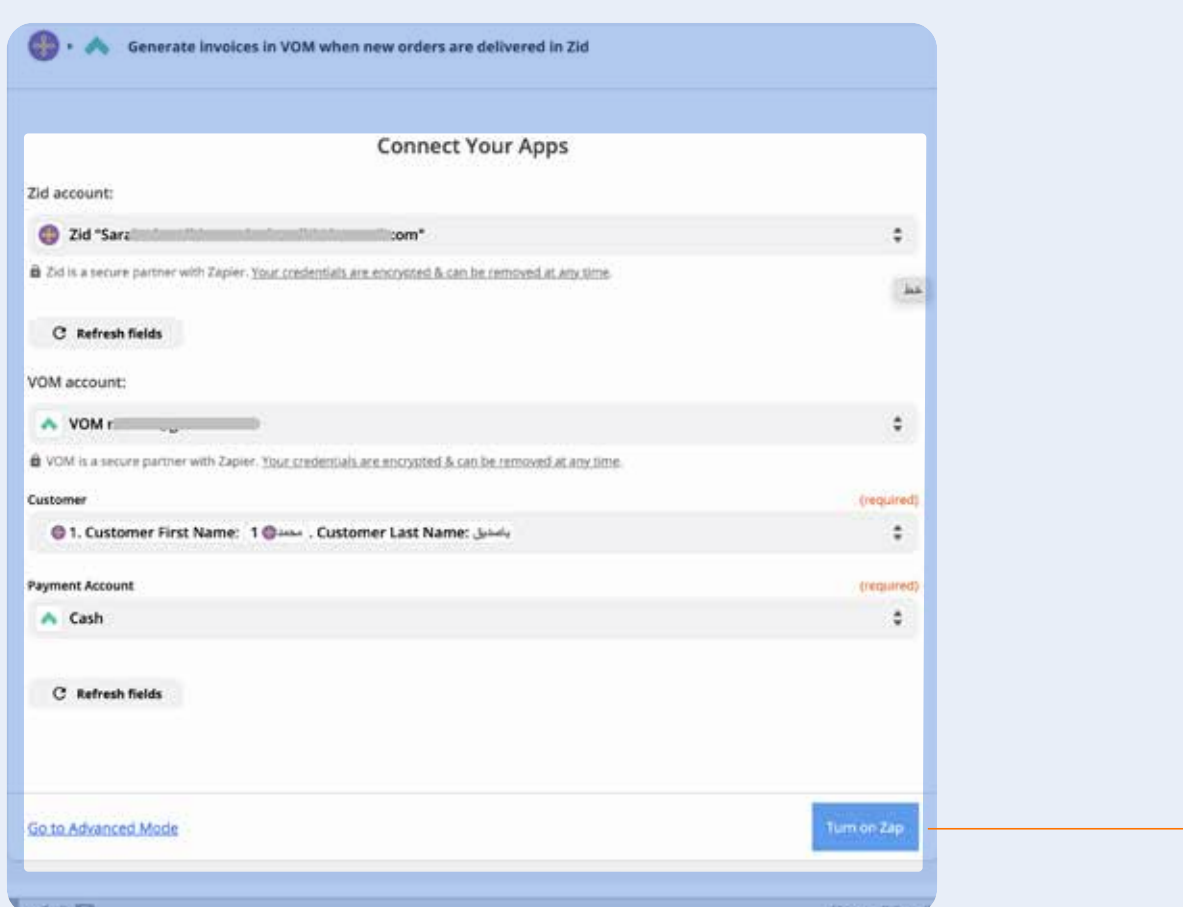

## هكذا تم الربط مع زد مع زايبر لثلاثة أوامر (نقل العملاء – نقل النتجات – نقل فواتير البيعات)

يسعدنا نعرف رأيك عن ڤوم وخدماته، وكيف نقدر نحسنها من خلال تواصلك معنا في info@getvom.com

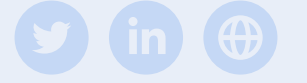

Copyright © 2021 VôM, All rights reserved.